### **Привязка**

**Привязка** – это ориентир на координатной плоскости относительно уже нарисованных линий. То есть, привязка может помочь быстрее нарисовать контур помещения с помощью мыши, обозначая те или иные точки.

Привязка «цепляет» курсор к той или иной части чертежа. В некоторых случаях, нарисовав одну-две ровные линии с помощью поля ввода координат, уже можно дорисовать всё остальное, используя привязки. Главная задача привязок – создавать симметричные, ровные чертежи без ввода координат.

В программе есть несколько типов привязок. Некоторые используются почти постоянно, некоторые – только в специфичных проектах. Иногда (например, при построении сложной кривой линии - сплайна) привязками, напротив, бывает пользоваться неудобно.

Можно пользоваться несколькими привязками одновременно.

### **Типы привязок**

#### **Привязка к ортопроекциям вершин чертежа**

 - **привязка к ортопроекциям вершин чертежа**. Привязка к прямым (параллельным или перпендикулярным) проекциям уже нарисованных линий.

Один из наиболее часто используемых типов привязки.

Отображается в виде красного пунктирного крестика:

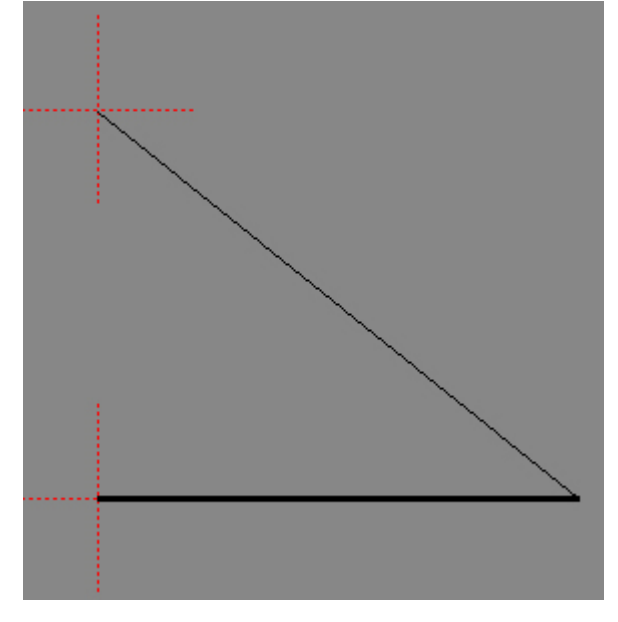

#### **Привязка в вершинам чертежа**

# - **привязка в вершинам чертежа**.

Привязка к оконечностям, углам чертежа.

Один из наиболее часто используемых типов привязки.

Отображается в виде зелёного пунктирного крестика:

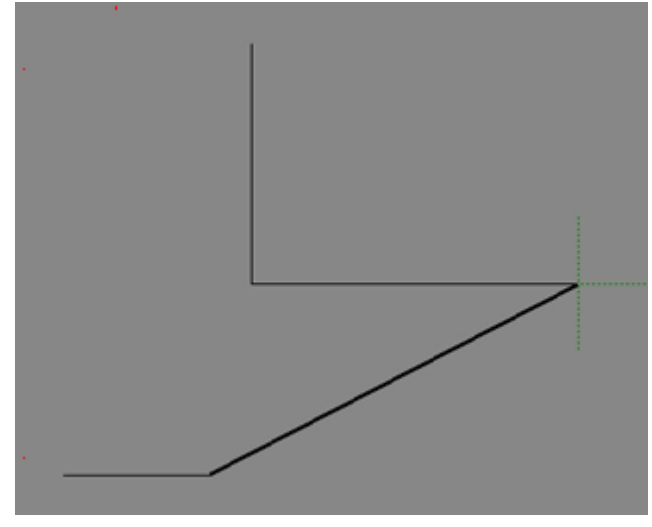

### **Привязка в средним точкам сегментов линий**

- Привязка в средним точкам линий. Т.е. показывает ровно середину линии. Отображается в виде сиреневого пунктирного крестика:

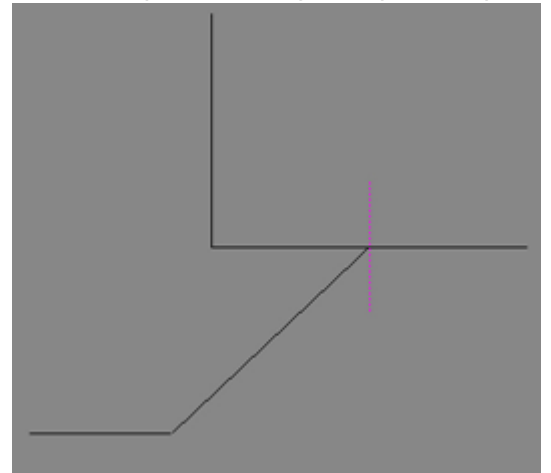

#### **Привязка к линиям**

- Привязка к линиям. Т.е. при приближении к линии, курсор «цепляется» за линию. Отображается в виде синего пунктирного крестика:

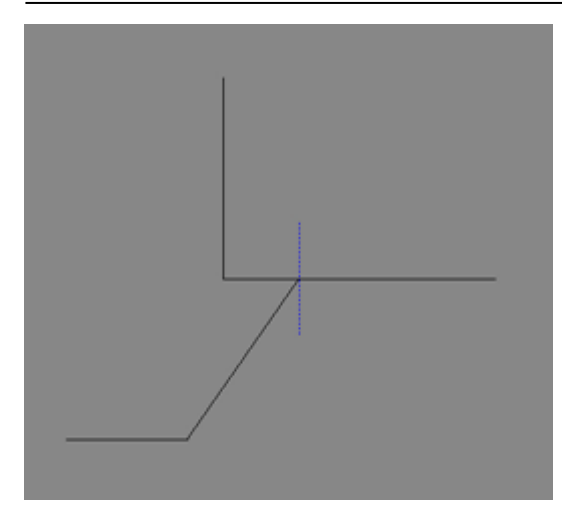

#### **Построение параллели**

#### - **зафиксировать перемещение вдоль линии**.

Инструмент для создания параллельных линий или для продолжения прямой линии. Особенно удобно использовать для линий расположенных под произвольным углом. Чтобы воспользоваться этой функцией, должен быть включен инструмент рисования (например, «**Линия**»), причём первая точка, откуда должен исходить луч, уже должна быть поставлена. Следует отметить две точки на параллельной прямой, и по ним будет построен синий пунктир. По этому пунктиру можно нарисовать линию.

Внимание! Чтобы не ошибиться при указании точек, также следует включить привязку по ортопроекциям.

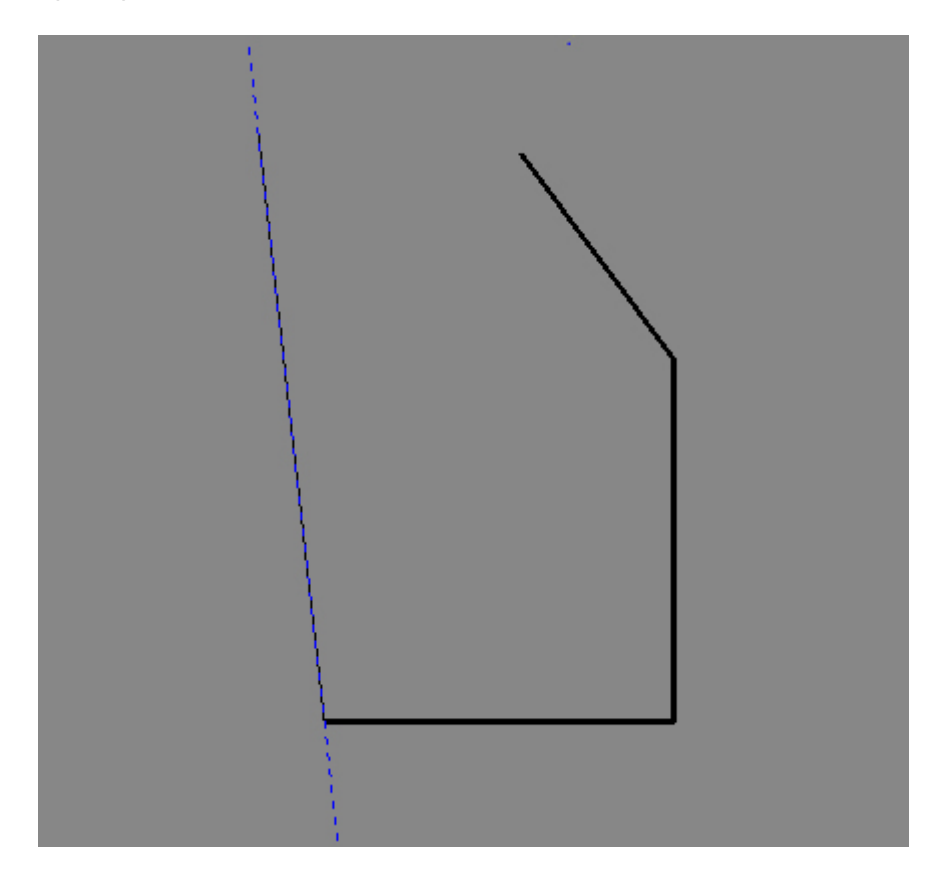

#### **Построение перпендикуляра**

- **зафиксировать перемещение вдоль перпендикуляра** – инструмент для создания перпендикулярных линий.

Чтобы воспользоваться этой функцией, должен быть включен инструмент рисования (например, «**Линия**»), причём первая точка, откуда должен исходить луч, уже должна быть поставлена. Следует отметить две точки на перпендикулярной прямой, и по ним будет построен синий пунктир. По этому пунктиру можно нарисовать линию.

Внимание! Чтобы не ошибиться при указании точек, также следует включить привязку по ортопроекциям.

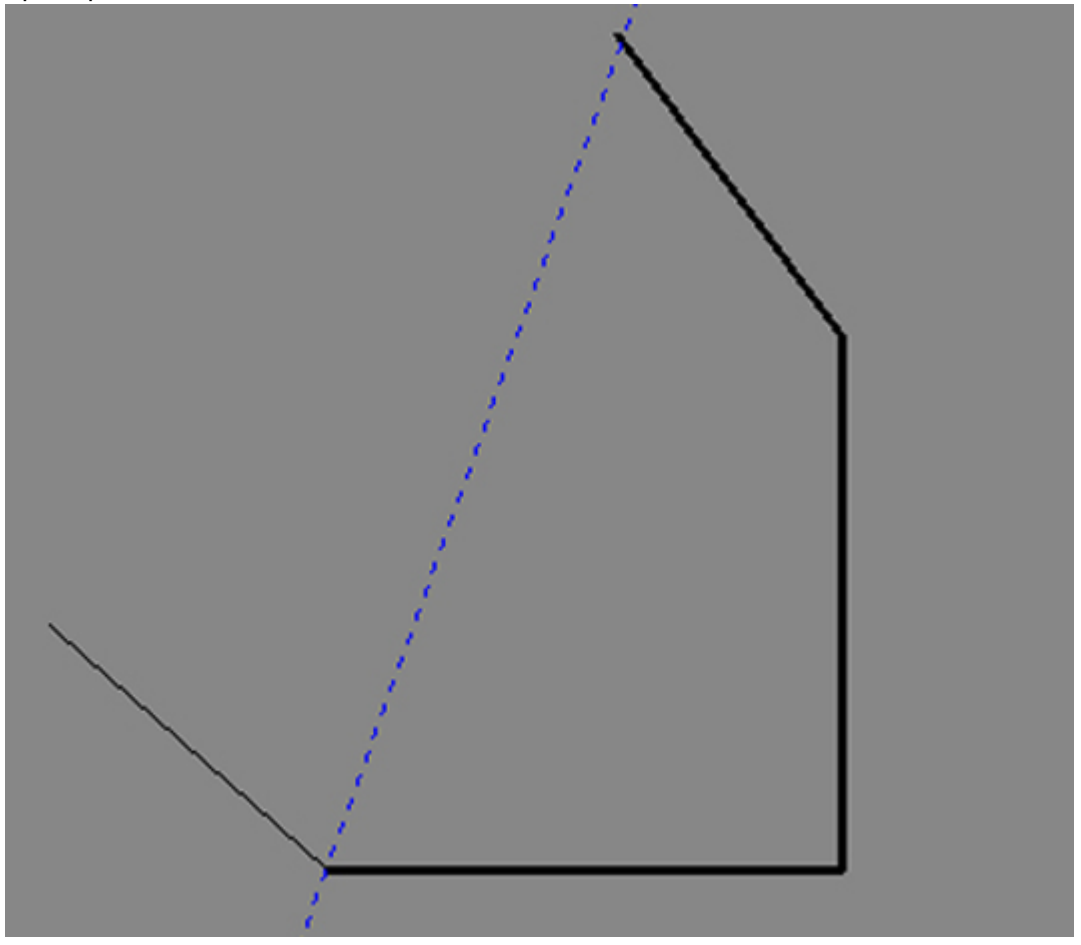

**Точка на пересечении линий**

### - **поставить точку на пересечении линий**.

Строятся две вспомогательные линии, на пересечении которых устанавливается точка. Функция работает только если включен один из инструментов рисования - примитивов («Линия», «Дуга», «Сплайн», и т.д.).

Поскольку данный инструмент предполагает построение двух линий не на пустом пространстве, а в привязке с уже частью построенного чертежа, рекомендуется вместе с функцией «поставить точку на пересечении линий» использовать привязки к линиям и к ортопроекциям вершин чертежа.

Чтобы воспользоваться данной функцией, включите один из инструментов рисования -

примитивов[,](https://www.3d.kerama-marazzi.com/lib/exe/detail.php?id=construction:виды_привязок&media=construction:15_поставить_точку_на_пересечении_линий.png) нажмите на пиктограмму  $\mathbf X$ , по двум точкам (два клика мышью по полю) постройте одну вспомогательную прямую, затем, ещё двумя кликами постройте вторую. На пересечении линий будет установлена точка. Если до этого вы уже использовали какой-либо инструмент рисования, до этой точки будет проведена линия (или дуга и т.д.).

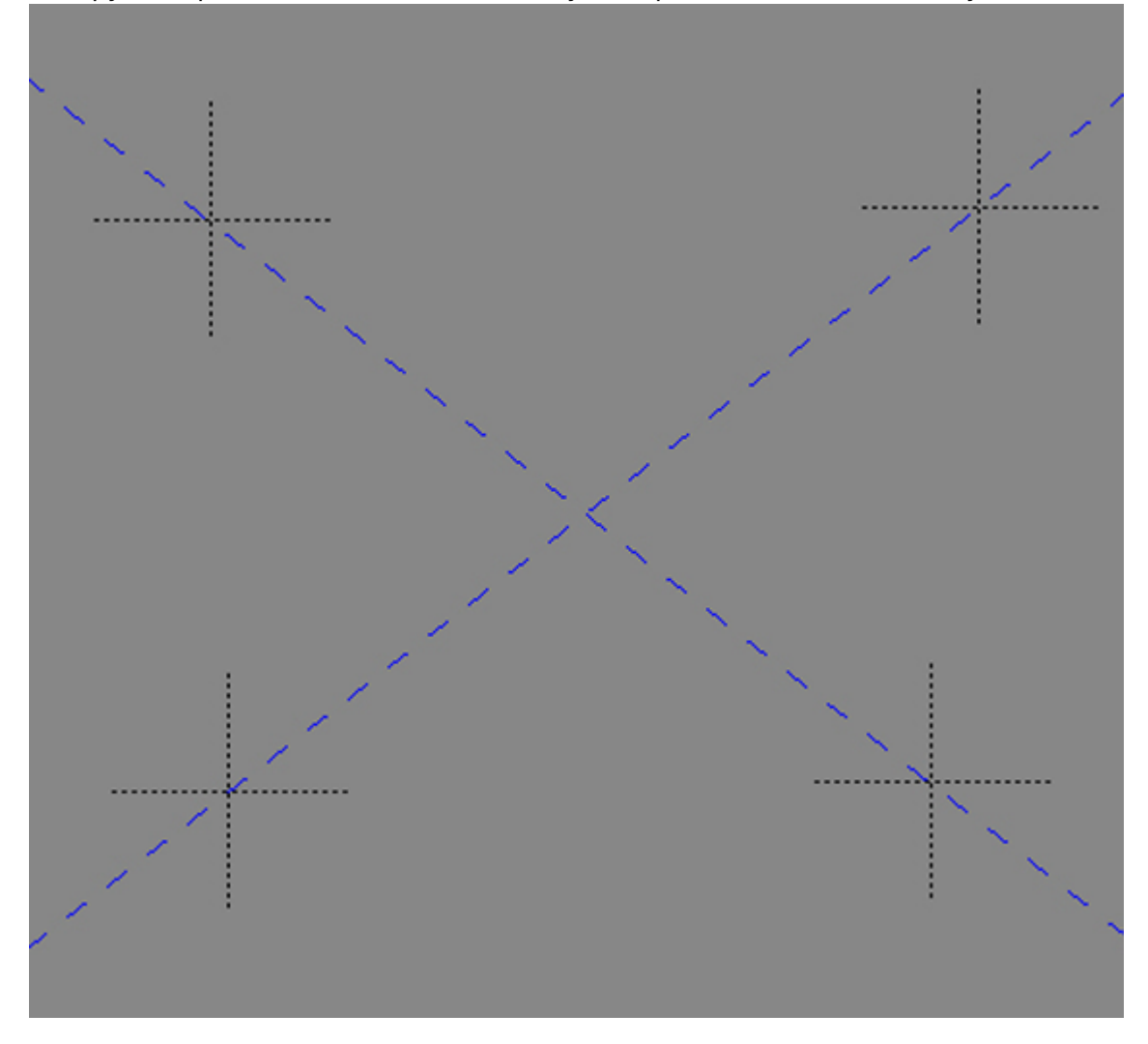

#### **Точка по координатам**

#### - **поставить точку по X и Y**.

Суть функции аналогична «**Поставить точку на пересечении линий**», разница заключается только в способе указания координат точки.

Чтобы воспользоваться данной функцией, включите один из инструментов рисования, нажмите

напиктограмму  $\frac{\bf XY}{\bf A}$ , первым кликом (или в поле ввода координат) укажите значение X, вторым кликом (или также в поле ввода координат) укажите значение Y. Если до этого вы уже использовали какой-либо инструмент рисования, до этой точки будет проведена линия (или дуга и т.д.).

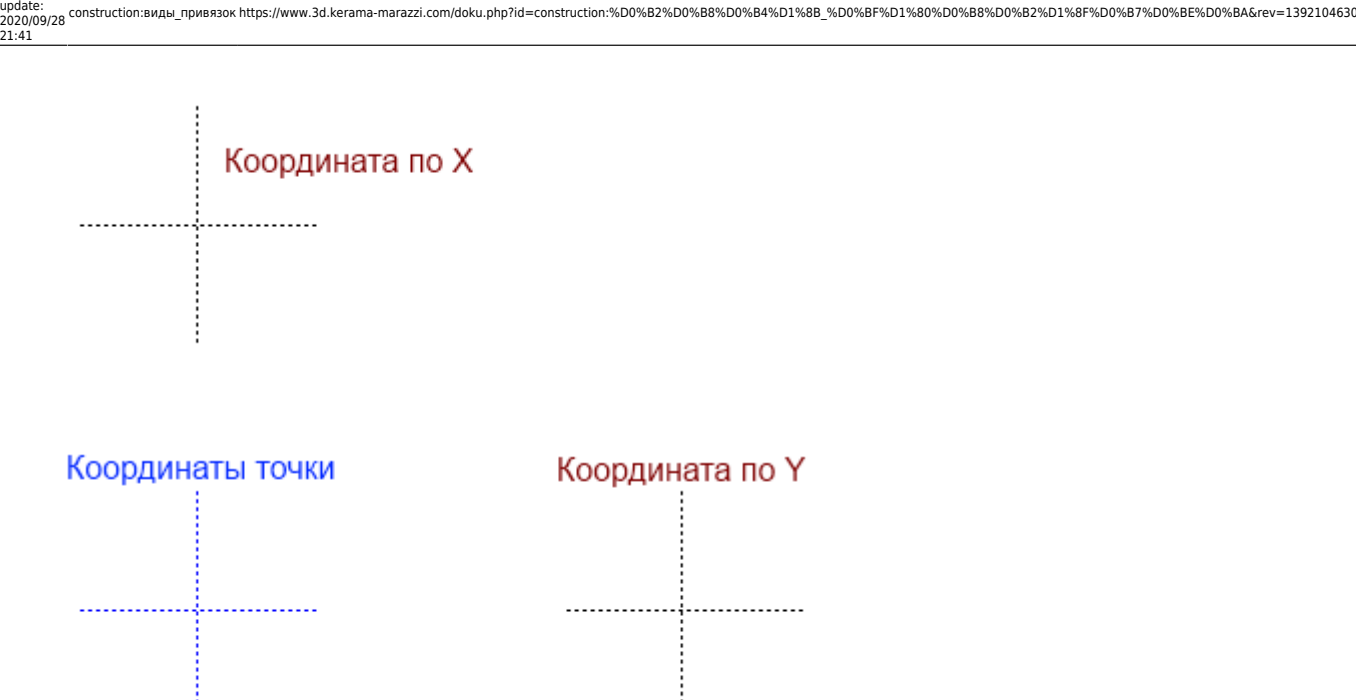

## **Блок "Привязка"**

Блок «Привязка» также расположен на панели инструментов векторного редактора, и содержит две функции - «Привязка к прямоугольной сетке» и «Привязка к полярной сетке».

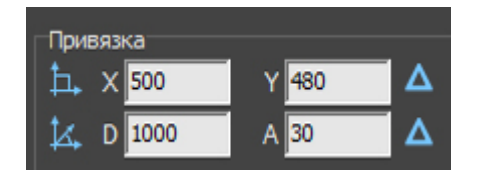

Одновременно может использоваться только одна из этих привязок.

и та, и другая привязка - это ограничения по кратности длины примитива и направлению его построения.

#### **Привязка к прямоугольной сетке**

«Привязка к прямоугольной сетке» - это ограничение при построении примитива (например, линии), завязанное на координатную сетку.

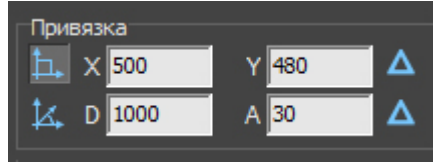

Например, нужно построить помещение, у которого длина стен кратна 1000 мм. Для этого, включите **Привязку к прямоугольной сетке** нажатием на соответствующую пиктограмму (рис. см выше) и введите в поле X 1000 и в поле Y также 1000. При построении помещения с помощью примитива «линия», все отрезки будут кратны 1000 мм как по горизонтали, так и по

вертикали. Т.е. не получится построить отрезок по оси X или Y, например, длиной 750 мм только 1000, 2000, 3000 и т.д.

Этот тип привязки удобен для построения помещений с углами 90 и 45 градусов.

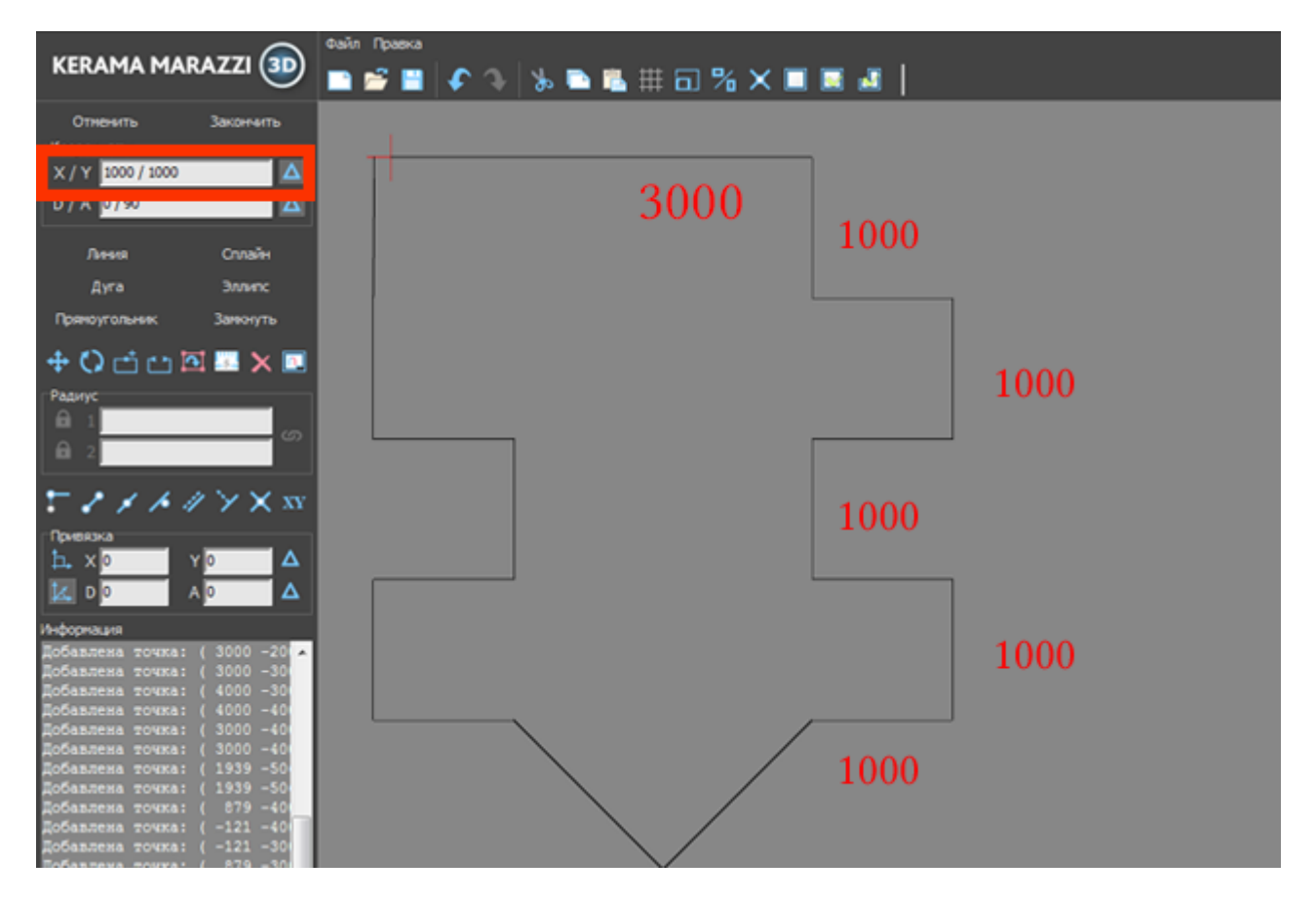

#### **Привязка к полярной сетке**

«Привязка к полярной сетке» - это ограничение при построении примитива (например, линии), которое похоже на что-то вроде циркуля. Т.е. вы можете указать шаг длины отрезка и градус, на который он может поворачиваться.

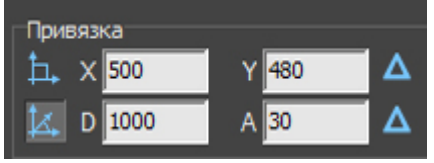

**Например**, нужно построить помещение, у которого длина стен кратна 1000 мм, и эти стены располагаются под углами, кратным 15 градусам.

Для этого, включите \*\*Привязку к полярной сетке нажатием на соответствующую пиктограмму (рис. см выше) и введите в поле D значение «1000» и в поле A - «15». Если все прочие привязки отключены, при построении помещения с помощью примитива «линия», все отрезки будут кратны 1000 мм в любом направлении, а угол их поворота будет всегда кратен 15 градусам.

#### Last<br>update:<br>2020/09/28 construction:виды\_привязок https://www.3d.kerama-marazzi.com/doku.php?id=construction:%D0%B2%D0%B8%D0%B4%D1%8B\_%D0%BF%D1%88%D0%B8%D0%B2%D1%8F%D0%BE%D0%BA&rev=1392104630 21:41

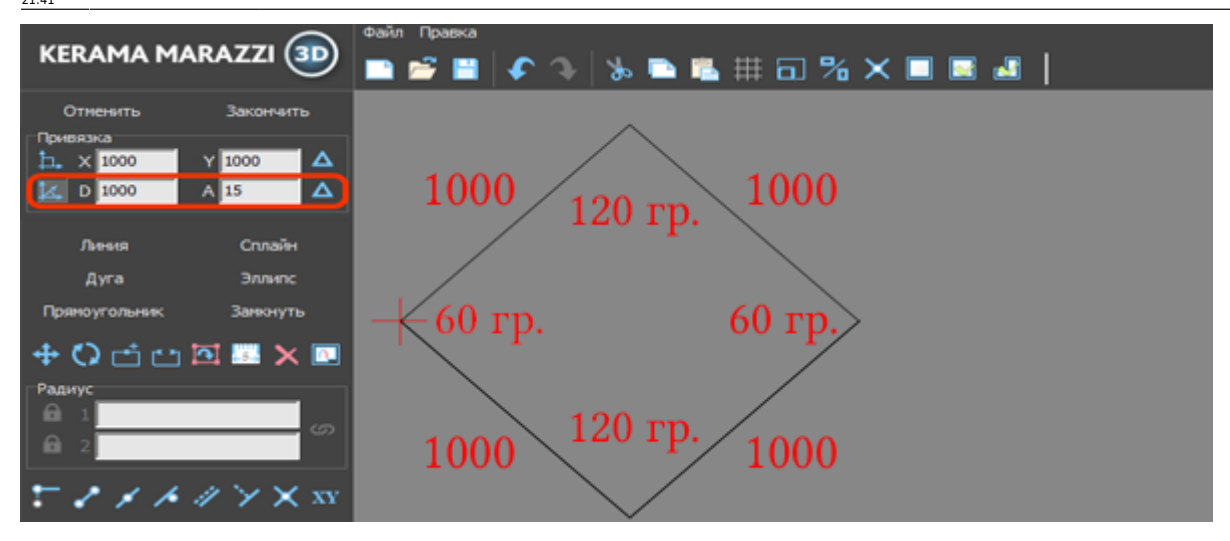

From: <https://www.3d.kerama-marazzi.com/> - **KERAMA MARAZZI 3D** Permanent link:<br>https://www.3d.kerama-marazzi.com/doku.php?id=construction:%D0%B3%D0%B8%D0%B4%D1%8B\_%D0%BF%D0%88%D0%B2%D1%8F%D0%BA%D0%BA&rev=1392104630 Last update: **2020/09/28 21:41**

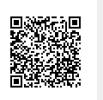